# Windows8 Outlook2013の設定方法

1.Outlook起動

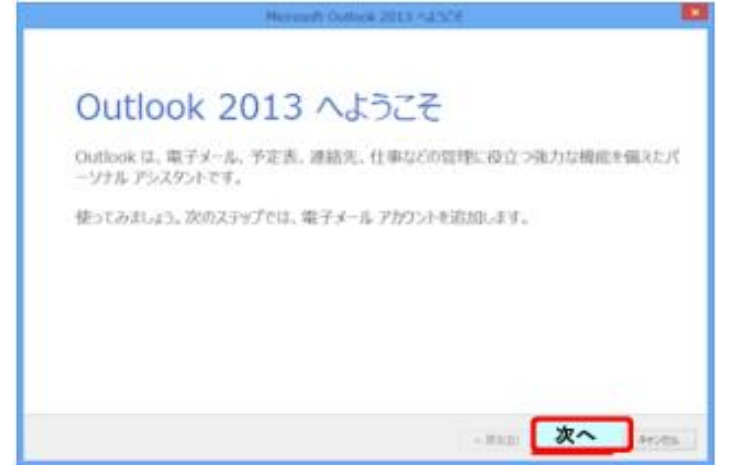

Windows8搭載パソコンには、最初からOutlookが入っている場合があります。 Outlook2013へのメールアドレスの設定について説明します。 [次へ]をクリックします。

2. 電子メールアカウントの設定

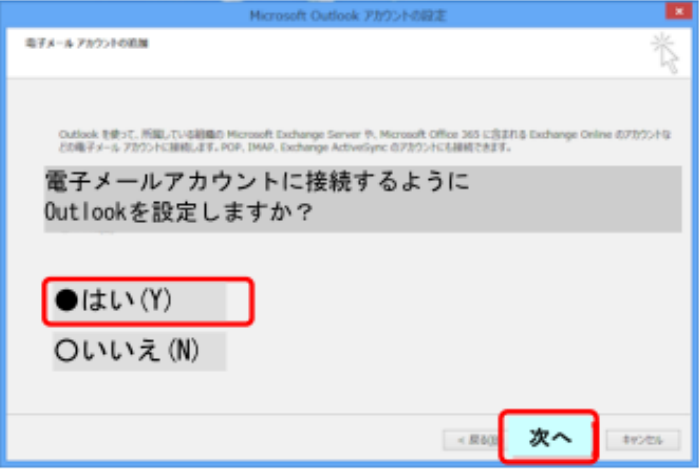

[はい]を選んで[次へ]をクリックします。

### 3.アカウントの追加

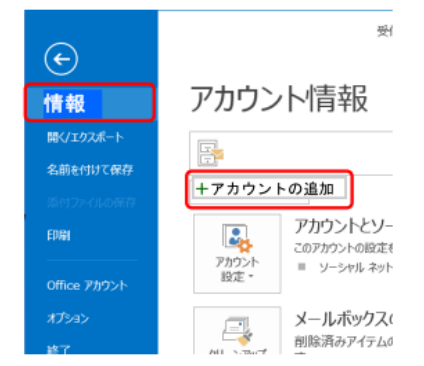

[ファイル]タブをクリックして表示される画面の[情報]タブ上にある[アカウントの追加]をクリックします。

#### 4. メールアドレスの手動設定

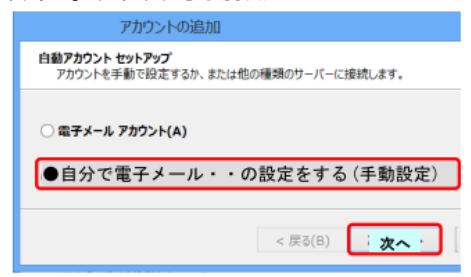

[自動アカウントセットアップ]画面で、[自分で電子メールやその他のサービスを使うための設定をする(手動設定)] をクリックして選択してから、[次へ]をクリックします。

### 5.サービスの選択

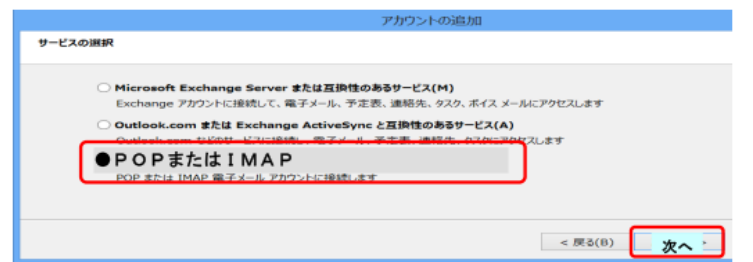

[POPまたはIMAP]を選択してから[次へ]をクリックします。

#### 6.POPのアカウント設定

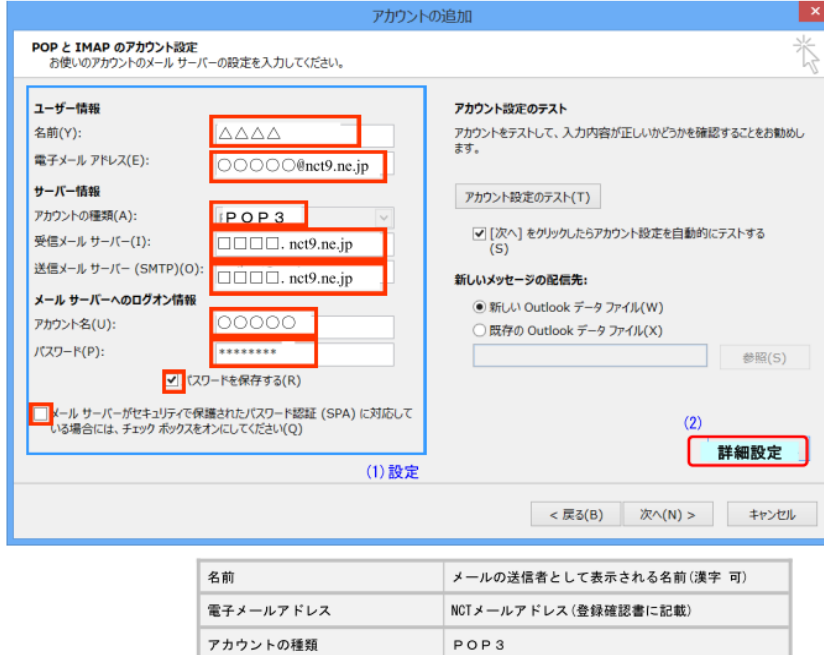

| 電子メールアドレス                         | NCTメールアドレス(登録確認書に記載)    |  |
|-----------------------------------|-------------------------|--|
| アカウントの種類                          | POP3                    |  |
| 受信メールサーバー                         | 受信Mailサーバー(登録確認書に記載)    |  |
| 送信メールサーバー                         | 送信Mailサーバー(登録確認書に記載)    |  |
| アカウント名                            | アカウント(登録確認書に記載)         |  |
| パスワード                             | メールアドレスのパスワード(登録確認書に記載) |  |
| パスワードを保存する                        | チェックする                  |  |
| メールサーバーがセキュリティで<br>保護されたパスワード認証・・ | チェックしない                 |  |

(1)各項目を選択して、(2)[詳細設定]をクリックします。

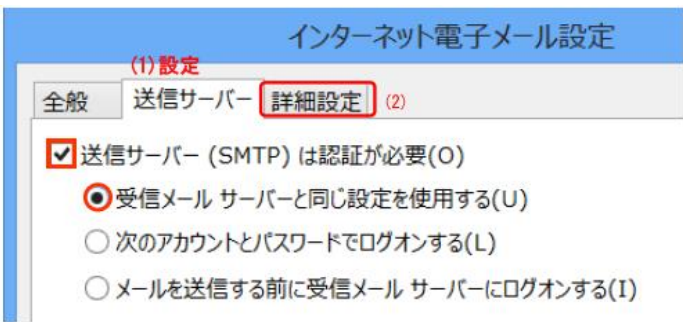

(1)[送信サーバー]タブにて各項目を設定して、[詳細設定]タブをクリックします。

### 8.インターネット電子メール設定の詳細設定

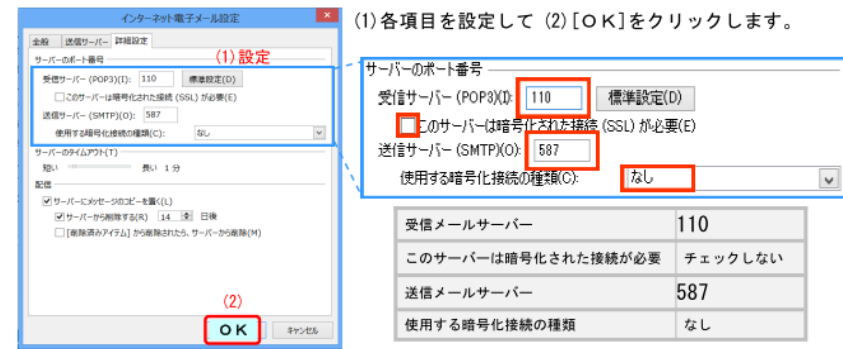

# 9. アカウント設定のテスト

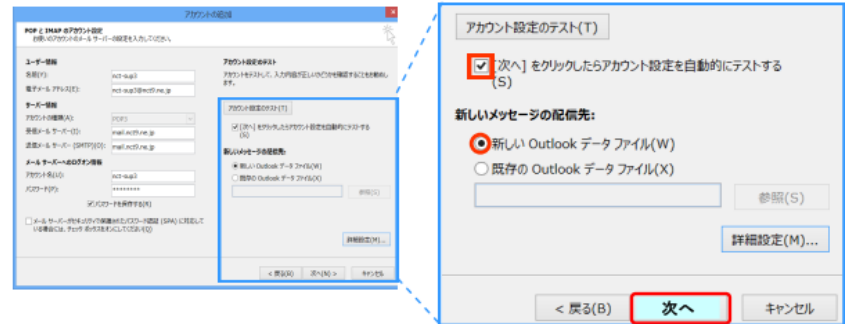

「[次へ]をクリックしたら・・・」と「新しいOutlookデータファイル」をチェックして、 右下の[次へ]ボタンをクリックします。

### 7.インターネット電子メール設定の送信サーバー

## 10. アカウント設定のテストの完了

|                                                  | テストアカウント設定 |        |  |
|--------------------------------------------------|------------|--------|--|
| すべてのテストが完了しました。 [閉じる] をクリックして続行してください。           |            | 中止(S)  |  |
|                                                  |            | 開じる(C) |  |
| タスク<br>エラー<br>カフカ                                | 狀況         |        |  |
| ✔ 受信メール サーバー (POP3) へのログオン<br>√テスト電子メール メッセージの送信 | 完了<br>完了   |        |  |
|                                                  |            |        |  |

エラーなく完了したら、[閉じる]ボタンをクリックします。

# 11. セットアップの完了

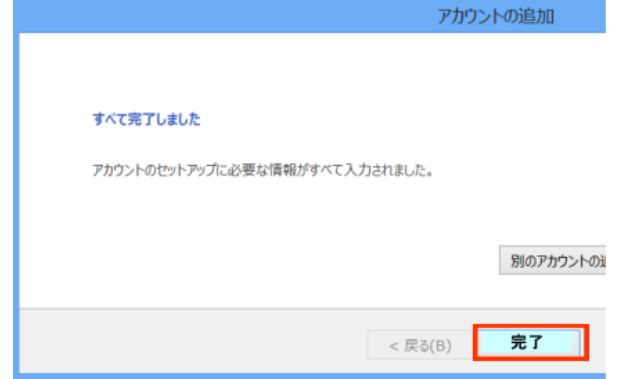

[完了]ボタンをクリックします。

### 12.Outlook 稼働

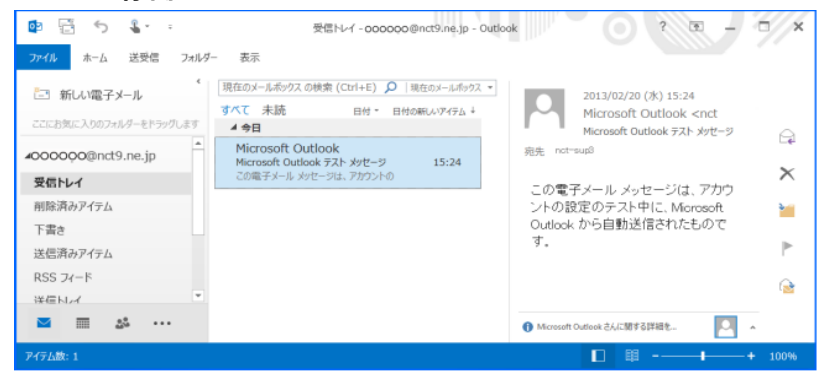